## Harmony 3 Class Snapshot

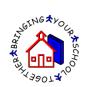

A class snapshot is also available by clicking the "Class Snapshot" button at the top of the grade book screen.

| С    | lose              | New Assign                     |        | Tools          | Class snaps                                  | shot F                                           | inalize                         | Save Assignments                      |  |
|------|-------------------|--------------------------------|--------|----------------|----------------------------------------------|--------------------------------------------------|---------------------------------|---------------------------------------|--|
| Cool | Math<br>per, Lucy | <table-cell> save</table-cell> | my gra | ades as I type |                                              |                                                  |                                 |                                       |  |
|      |                   |                                |        |                |                                              |                                                  |                                 |                                       |  |
|      | Student           |                                | Gr     | Pct            | 12/10/2013<br>Lesson 4<br>Test<br>50<br>Test | 12/10/2013<br>Homework<br>Lesson 4<br>20<br>Hmwk |                                 | 12/10/2013<br>Lesson 3<br>25<br>Class |  |
| 1    | Student           | ri                             | Gr     | Pct<br>95.17%  | Lesson 4<br>Test<br>50                       | Homework<br>Lesson 4<br>20                       | Quiz<br>Chapter 3<br>50         | Lesson 3<br>25                        |  |
| 1    | 🕞 Alli, To        | ri<br>:y, Samantha             | A      |                | Lesson 4<br>Test<br>50<br>Test               | Homework<br>Lesson 4<br>20<br>Hmwk               | Quiz<br>Chapter 3<br>50<br>Quiz | Lesson 3<br>25<br>Class               |  |

The class snapshot shows you a grade distribution report along with attendance data and enrollment graphs. If you hover over any area on the graphs, you will see additional information about the students included in this section of the graph.

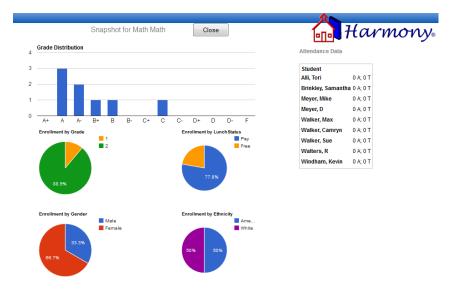